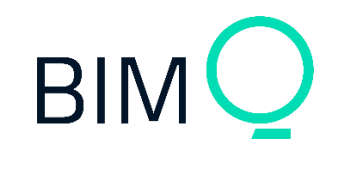

**BIMQ-SOLIBRI Plug-In (V 1.0)**

# $Q$  AEC 3

© AEC3 Deutschland GmbH, 2021 Schwanthalerstr. 73, 80336 München Telefon: +49 89 4200 2281 Telefax: +49 89 4200 2280 E-Mail: bimq@aec3.de Internet: www.bim-q.de

Der Inhalt dieses Dokumentes kann ohne Benachrichtigung geändert werden. Dieses Dokument oder Teile davon dürfen nicht ohne die ausdrückliche Erlaubnis der AEC3 Deutschland GmbH vervielfältigt oder übertragen werden, unabhängig davon, auf welche Art und Weise oder mit welchen Mitteln, elektronisch oder mechanisch, dies geschieht.

Diese Dokumentation wurde mit der größtmöglichen Sorgfalt erstellt; jedwede Haftung muss jedoch ausgeschlossen werden.

© AEC3 Deutschland GmbH, München, 2021. 1. Auflage. Alle Rechte vorbehalten - All rights reserved.

Autodesk Revit® Architecture ist eingetragenes Warenzeichen der Autodesk Corporation.

ARCHICAD® ist ein eingetragenes Warenzeichen der GRAPHISOFT Deutschland GmbH

ALLPLAN ist ein eingetragenes Warenzeichen der NEMETSCHEK SE GmbH

Solibri® ist ein eingetragenes Warenzeichen der NEMETSCHEK SE GmbH

Vectorworks® ist ein eingetragenes Warenzeichen der ComputerWorks GmbH

Windows 8 und Windows 10 sind Warenzeichen oder eingetragene Warenzeichen der Microsoft Corporation.

Alle weiteren (eingetragenen) Warenzeichen sind im Besitz der jeweiligen Eigentümer.

# Inhaltverzeichnis

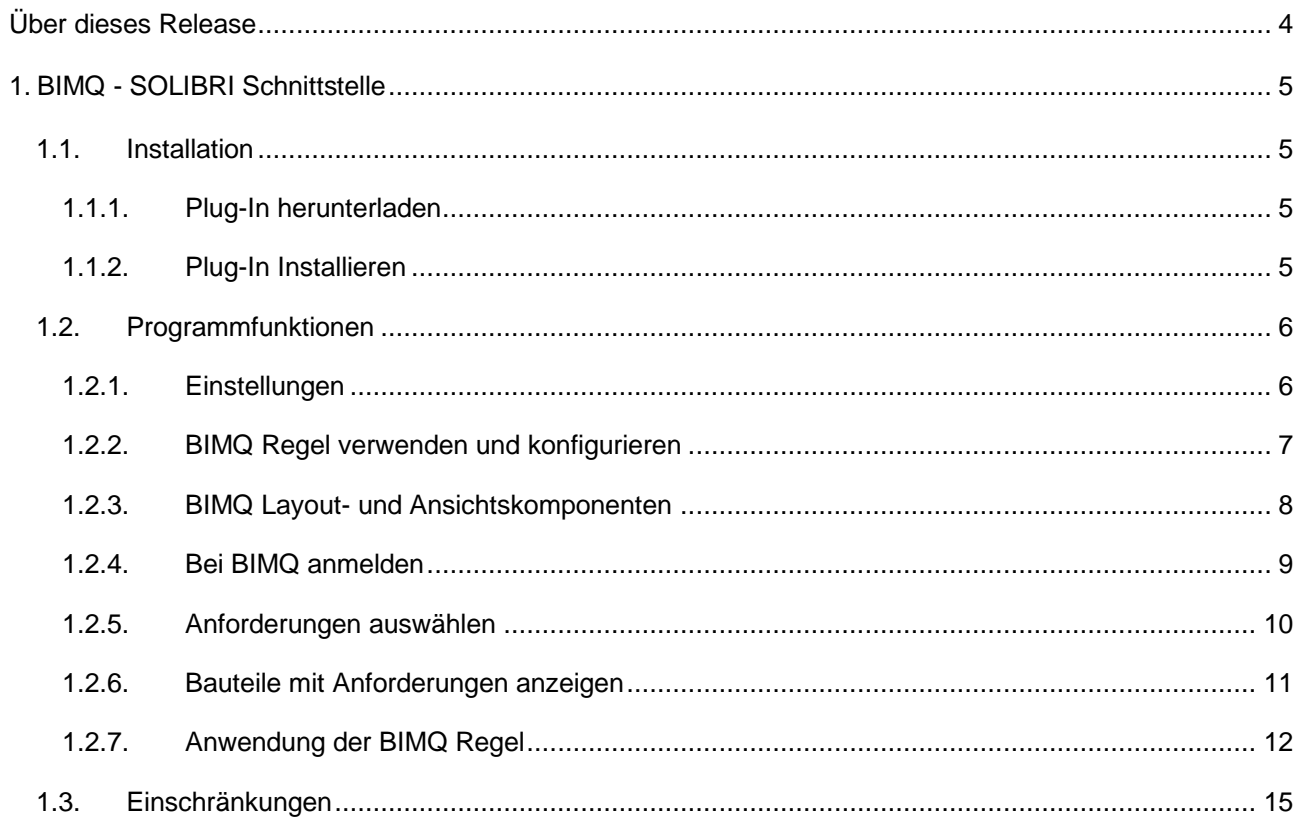

# <span id="page-3-0"></span>**ÜBER DIESES RELEASE**

Version: 1.0 Datum: April 2022 Sprache: Deutsch, Englisch

## <span id="page-4-0"></span>**1. BIMQ - SOLIBRI SCHNITTSTELLE**

# <span id="page-4-1"></span>1.1. Installation

## <span id="page-4-2"></span>1.1.1. Plug-In herunterladen

Das Plug-In können Sie direkt aus BIMQ herunterladen. Wechseln Sie dafür in den Bereich **Konto & Hilfe > Downloads**. Wählen Sie in der Tabelle den Eintrag "SOLIBRI Plug-In". Laden Sie das Programmarchiv herunter und entpacken Sie die Datei mit der Endung \*.jar in ein beliebiges Verzeichnis.

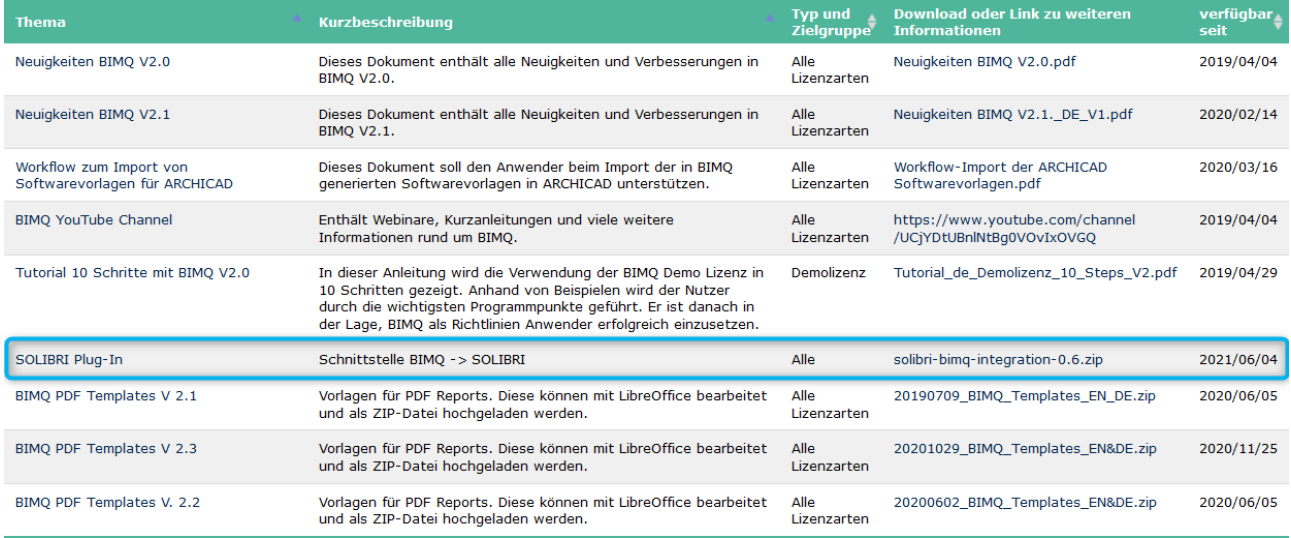

## <span id="page-4-3"></span>1.1.2. Plug-In Installieren

Die Installation der BIMQ-Schnittstelle für Solibri erfolgt in drei Schritten:

- 1. Falls Sie gerade mit Solibri arbeiten, speichern Sie das aktuelle Projekt und Beenden Sie anschließend das Programm.
- 2. Kopieren Sie die Plug-In-Datei mit der Endung \*.jar" in folgendes Verzeichnis:

C:\Benutzer\Öffentlich\Solibri\SOLIBRI\API

Alle Anwender von MACOS verwenden bitte das folgende Verzeichnis:

Programme\Solibri\API

3. Nachdem Starten von Solibri können Sie das Plug-In sofort verwenden.

*Hinweis: Bitte beachten Sie das, dass Plug-In nur ab der aktuellen Version von Solibri V9.12.9 problemlos funktioniert. Bei älteren Versionen kann es zu Störungen der Funktionalität kommen.* 

# <span id="page-5-0"></span>1.2. Programmfunktionen

Das Plug-In besteht aus drei verschieden Programmfunktionen

- BIMQ Einstellungen
- BIMQ Regeln
- BIMQ Layout- und Ansichtskomponenten

### <span id="page-5-1"></span>1.2.1. Einstellungen

Wählen Sie in SOLIBRI folgende Funktion zur Konfiguration von BIMQ:

#### **DATEI > Einstellungen > BIMQ Einstellungen**

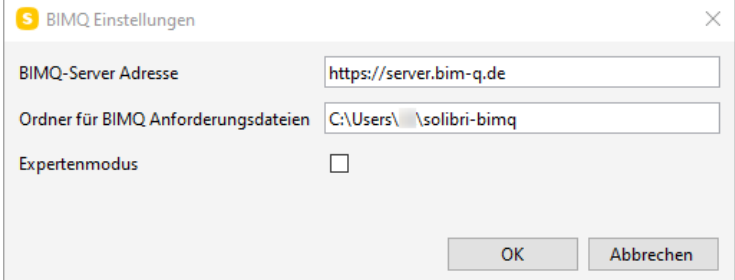

#### *BIMQ Server Einstellungen*

Webadresse des BIMQ Servers. Diese Einstellung muss nur angepasst werden, wenn Sie einen dezidierten Server verwenden. Bei Rückfragen können Sie sich an unseren Support wenden.

#### https://server.bim-q.de

*Hinweis: Der Name des Servers (Pfad) kann nicht schrittweise über die Tastatur eingegeben werden, sondern muss in einem "Stück" eingetragen werden. Verwenden Sie dafür die Zwischenablage und fügen Sie den Pfad mit Ctrl-V in das Eingabefeld ein.*

#### *Ordner für BIMQ Anforderungsdateien*

Ort der BIMQ-Anforderungsdateien. Hier werden, die vom Server heruntergeladenen JSON-Dateien gespeichert. Empfohlen wird hier der ein relativer Pfad in das aktuelle Benutzerverzeichnis:

C:\Users\<Benutzername>\solibri-bimq

#### *Expertenmodus*

Anzeige von IDs in Auswahllisten und Tabellen für die Fehlersuche durch den BIMQ Support (Debug-Modus)

## <span id="page-6-0"></span>1.2.2. BIMQ Regel verwenden und konfigurieren

Wechseln Sie in den SOLIBRI **Ruleset Manager**. Erstellen Sie einen neuen Regelsatz und ziehen Sie die **BIMQ Richtlinien Regel** aus der Bibliothek **SOLIBRI-BIMQ** hinein.

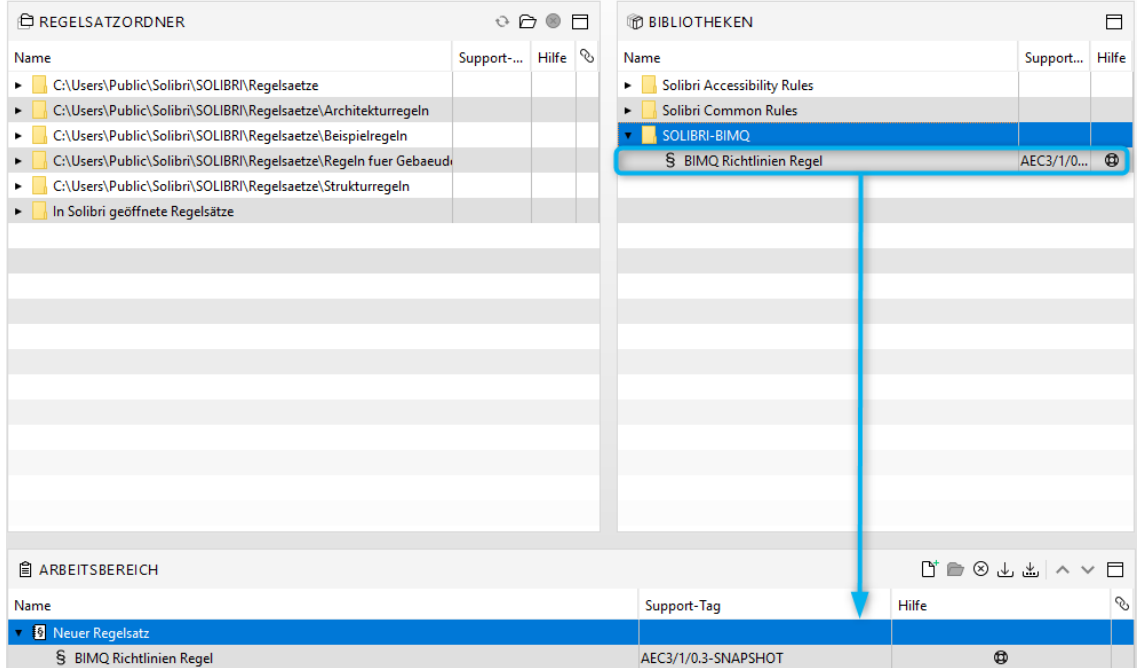

### <span id="page-7-0"></span>1.2.3. BIMQ Layout- und Ansichtskomponenten

Mithilfe der der zusätzlichen Solibri Ansichten **BIMQ PROJEKTABFRAGE** und **BIMQ ANFORDERUNGEN** können zwei zusätzliche Dialoge zur Oberfläche in Solibri hinzugefügt werden.

Erstellen Sie eine neue Solibri-Ansicht mit dem **+** Zeichen **(Layout hinzufügen)** und benennen Sie ihn entsprechend. Danach können sie die beiden neuen Ansichten über den Punkt **ANSICHTEN** zum Layout hinzufügen.

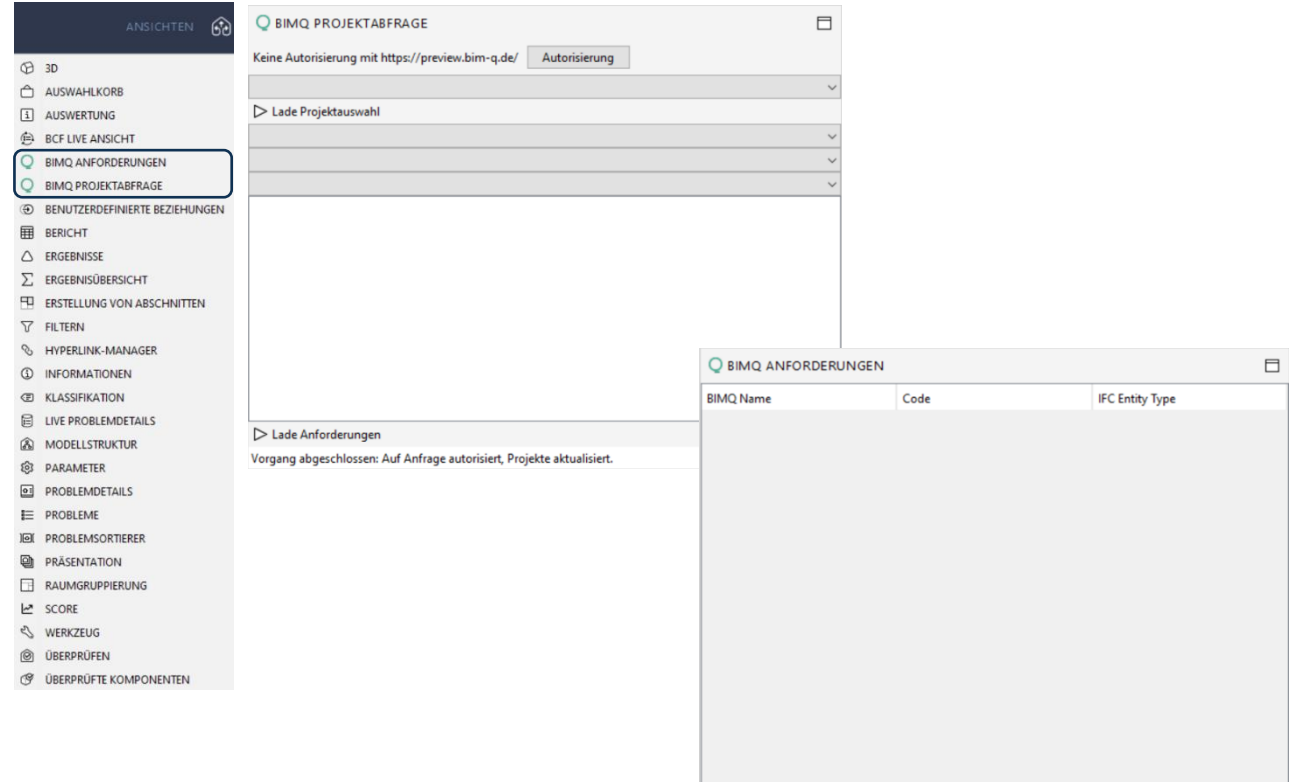

Alternativ können Sie auch das im BIMQ Plug-In bereits mitgelieferte Layout **BIMQ** verwenden:

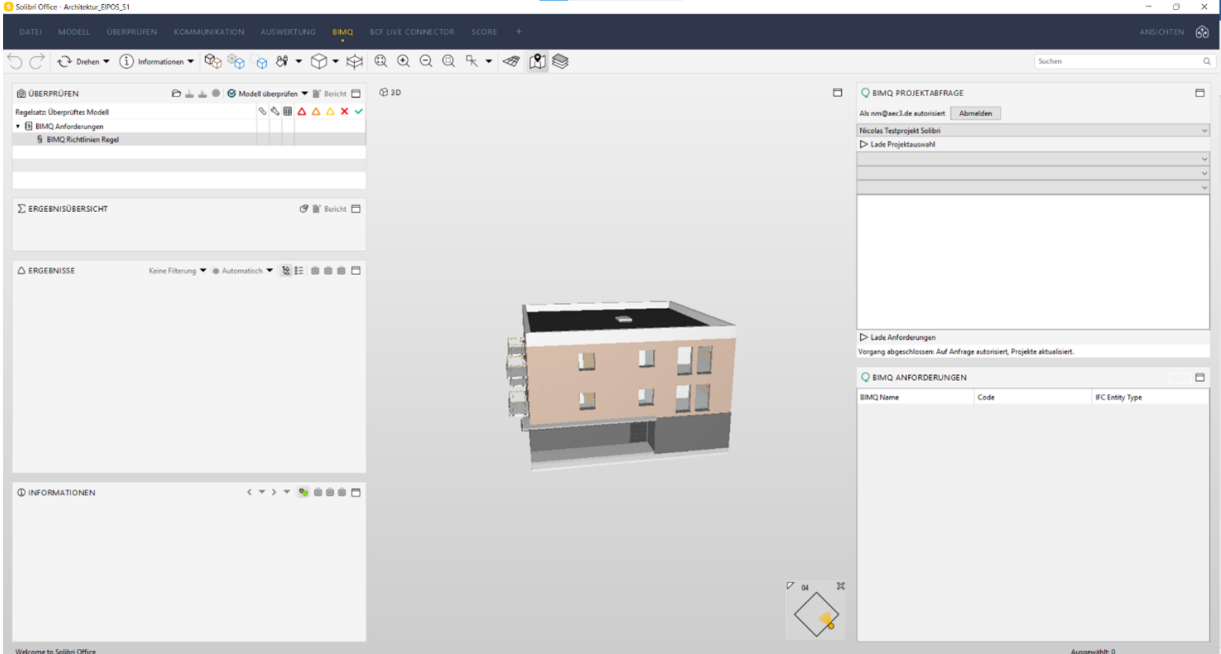

## <span id="page-8-0"></span>1.2.4. Bei BIMQ anmelden

Bei der ersten Anwendung des Plug-Ins müssen Sie sich bei BIMQ anmelden. Drücken Sie dazu in der Ansicht **BIMQ PROJEKTABFRAGE** den Button **Autorisierung**.

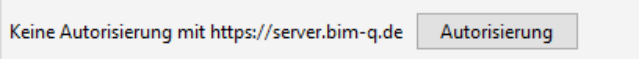

Nach der Anmeldung drücken Sie im Webbrowser das **grüne Häkchen,** um den Vorgang abzuschließen.

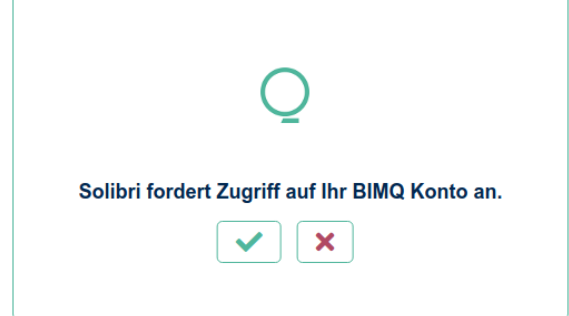

Möchten Sie den Anmeldevorgang abbrechen, drücken Sie das **rote Kreuz** im Webbrowser oder in der **BIMQ PROJEKTABFRAGE,** den Button **Beenden.**

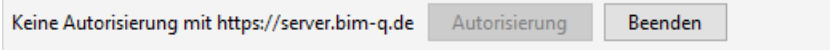

Nach erfolgreicher Anmeldung wird der BIMQ Benutzername angezeigt. Mithilfe des Buttons **Abmelden**, können Sie bei Bedarf die Verbindung zwischen Solibri und BIMQ trennen, um sich unter einem anderen Nutzernamen anzumelden.

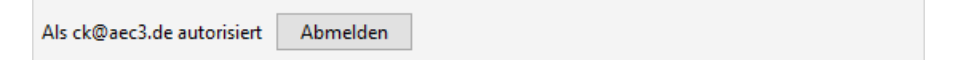

*Hinweis: Die Zugriffrechte auf Projekte und Daten auf der BIMQ Plattform, werden in Solibri übernommen. Mit der BIMQ Rolle "Betrachter" ist die Verwendung von Prüfregeln daher nicht möglich.*

#### <span id="page-9-0"></span>1.2.5. Anforderungen auswählen

Nach erfolgreicher Anmeldung können Sie wie gewohnt das gewünschte BIMQ Projekt auswählen.

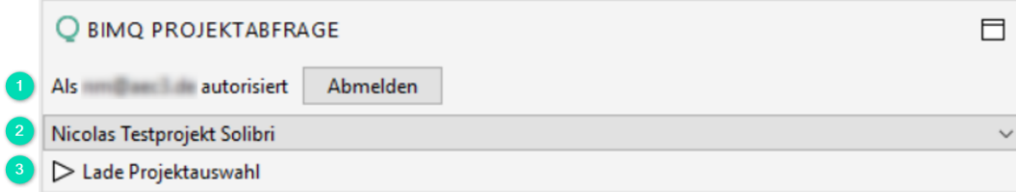

- 1. Anmeldeinformationen mit BIMQ Nutzername
- 2. Auswahl des BIMQ Projektes
- 3. *> Lade Projektauswahl*: Laden aller Vorlagen (Leistungsbilder, Leistungsphasen, Anwendungsfälle, IFC-Klassifikationen) aus dem gewählten BIMQ Projekt

Im nächsten Schritt erfolgt die genaue Auswahl der Anforderungen:

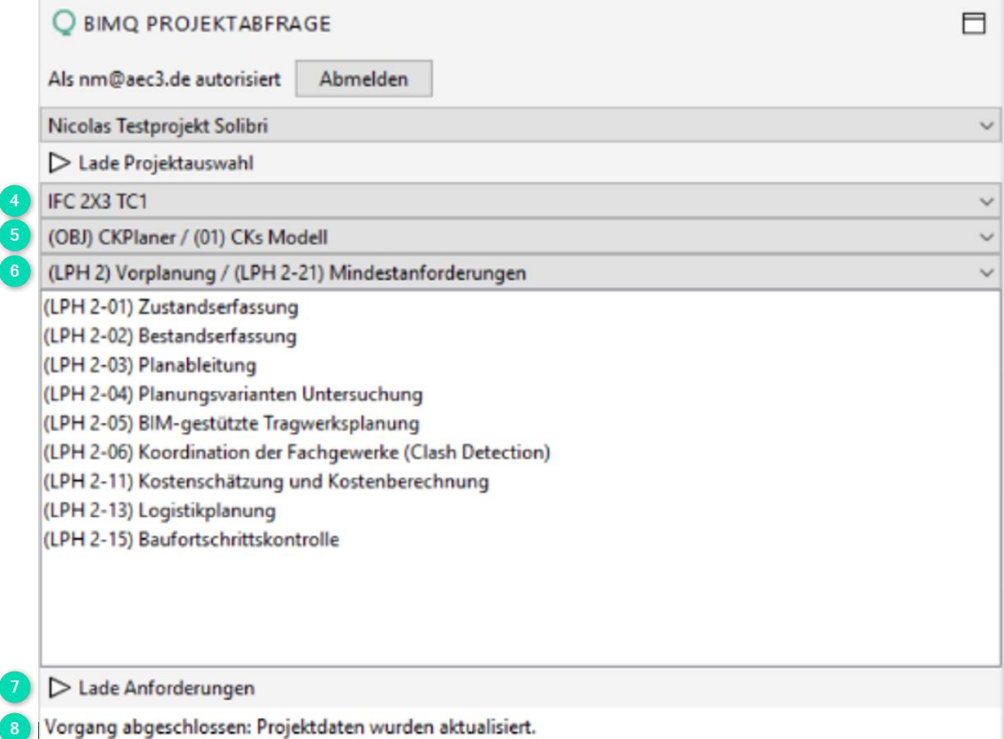

- 4. Auswahl der IFC Version
- 5. Auswahl des Leistungsbildes und des Modells
- 6. Auswahl von Leistungsphase und Anwendungsfall.

*Hinweis: Der Standardanwendungsfall wird immer automatisch geladen. Falls keine weiteren Anwendungsfälle für eine LP angefordert wurden, werden diese hier nicht angezeigt.*

- 7. Lade Anforderungen: Laden der Anforderungen für die gewählten Einstellungen nach Projektphase und Anwendungsfall
- 8. Statuszeile für Informationen mit folgenden Meldungen:

*Vorgang abgeschlossen: Projektdaten wurden aktualisiert.*

Anwendungsfälle aus der gewählten Leistungsphase wurden geladen. Wahlen Sie einen Anwendungsfall aus und drücken Sie den Button **Lade Anforderungen.** Nach dem Herunterladen werden die Anforderungen (Bauteile) sofort in der Ansicht **BIMQ ANFORDERUNGEN** angezeigt.

*Ladevorgang läuft: Projektdaten werden aktualisiert.*

Die Abfrage des BIMQ Servers wird durchgeführt.

*Fehler: Anforderungen konnten nicht geladen werden.*

Die Abfrage des BIMQ Servers war nicht erfolgreich

### <span id="page-10-0"></span>1.2.6. Bauteile mit Anforderungen anzeigen

Im der Ansicht **BIMQ ANFORDERUNGEN** werden, nach einem erfolgreichen Update der Anforderungen aus BIMQ, alle Bauteile mit dem zughörigen Code in einer Tabelle angezeigt.

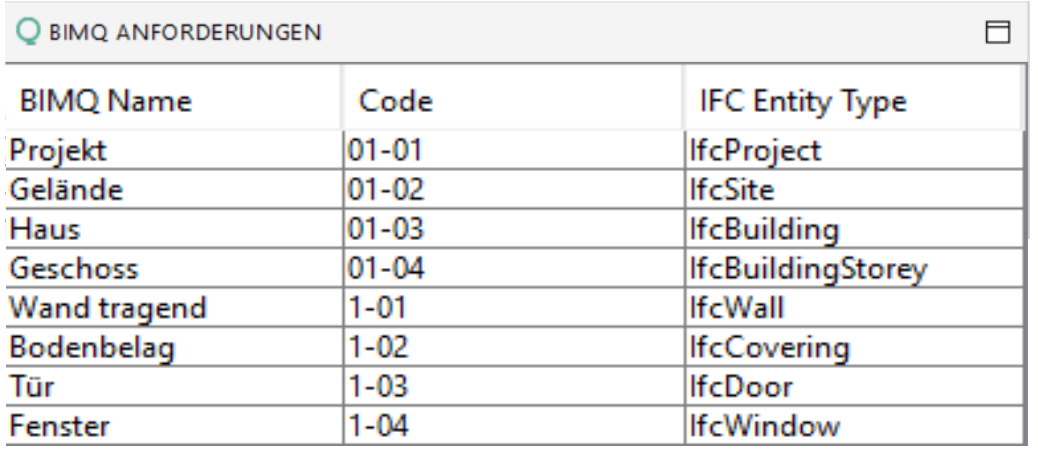

## <span id="page-11-0"></span>1.2.7. Anwendung der BIMQ Regel

Um die BIMQ Regel auf das, in Solibri, geladenen Modell anzuwenden, gehen Sie wie üblich vor und drücken Sie den Button **Modell überprüfen**.

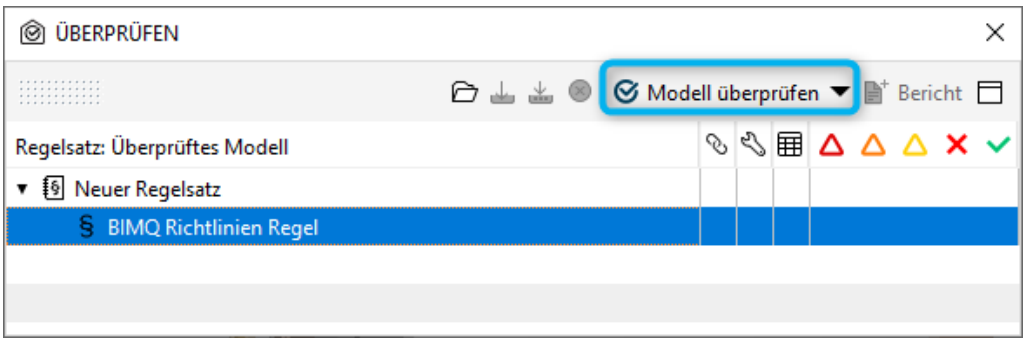

Die Ergebnisse werden in der gewohnten Struktur angezeigt:

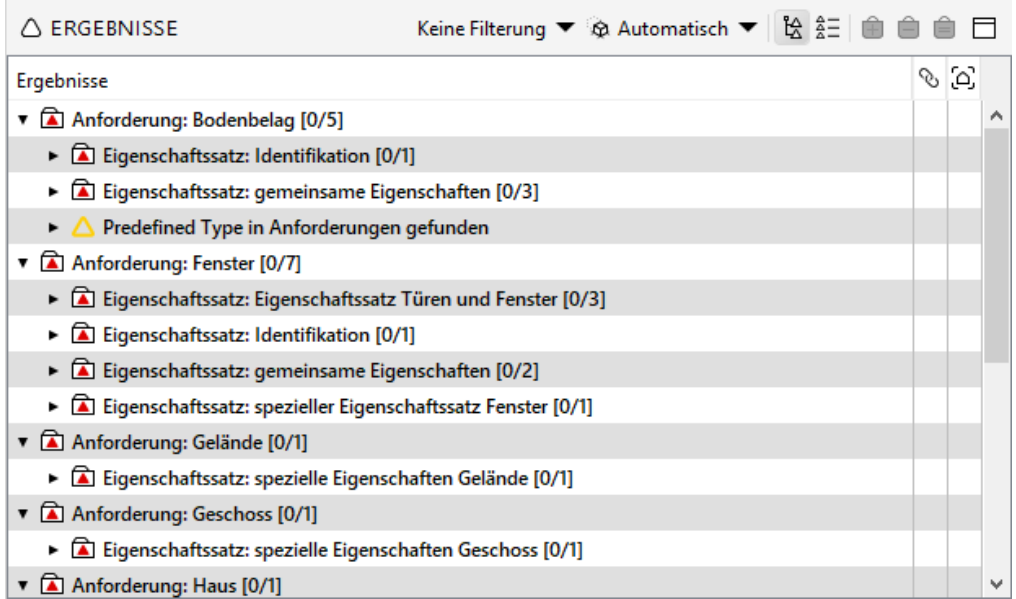

Hinweis: Bitte beachten Sie, dass bei der Anzeige der Ergebnisse die Konzeptnamen aus BIMQ und nicht die IFC Propertysets und Properties verwendet werden.

Beispiel: Fehlende Eigenschaft am Bauteil Fenster:

Im Beschreibungsfeld werden genaue Informationen zum gefundenen Problem angezeigt.

- BIMQ Name: Konzeptname der ersten Spalte in BIMQ
- IFC Name: Das Mapping auf die jeweilige IFC Version z.B. IFC 2X3 TC1
- Code: Spalte Code in den BIMQ Datentabellen

#### BIMQ:

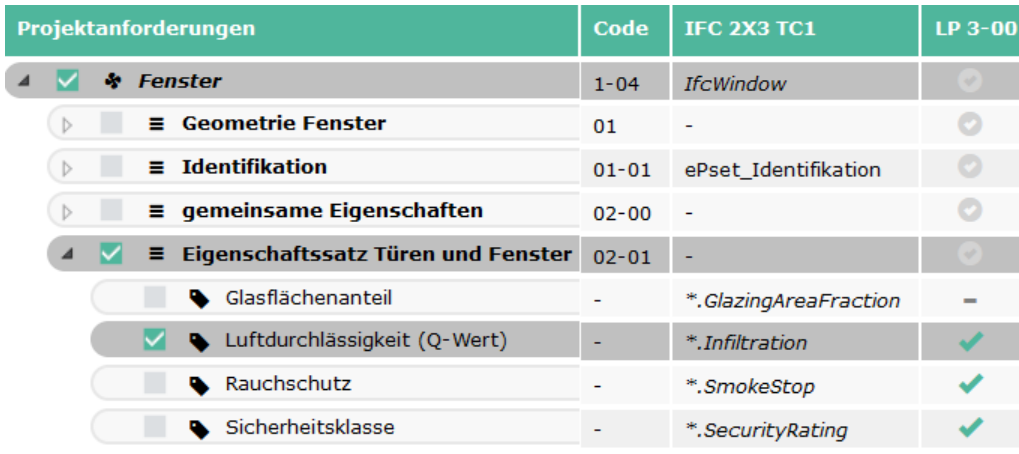

#### Solibri:

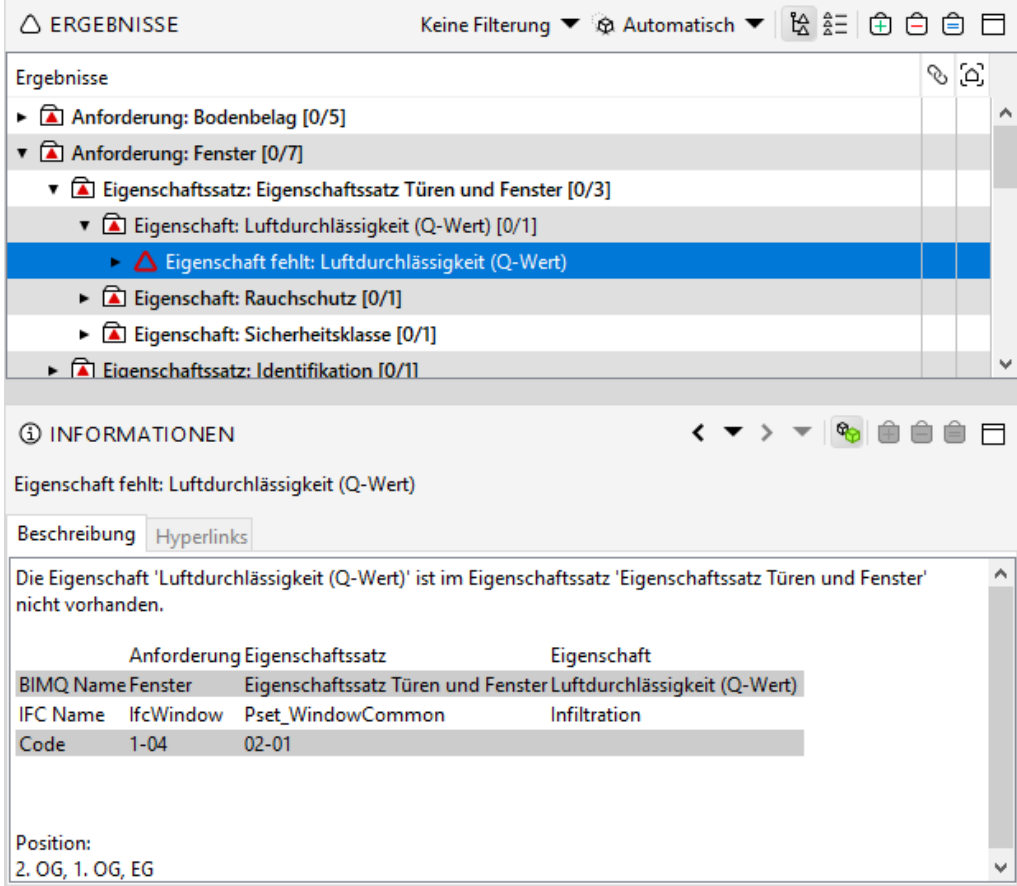

#### BIMQ:

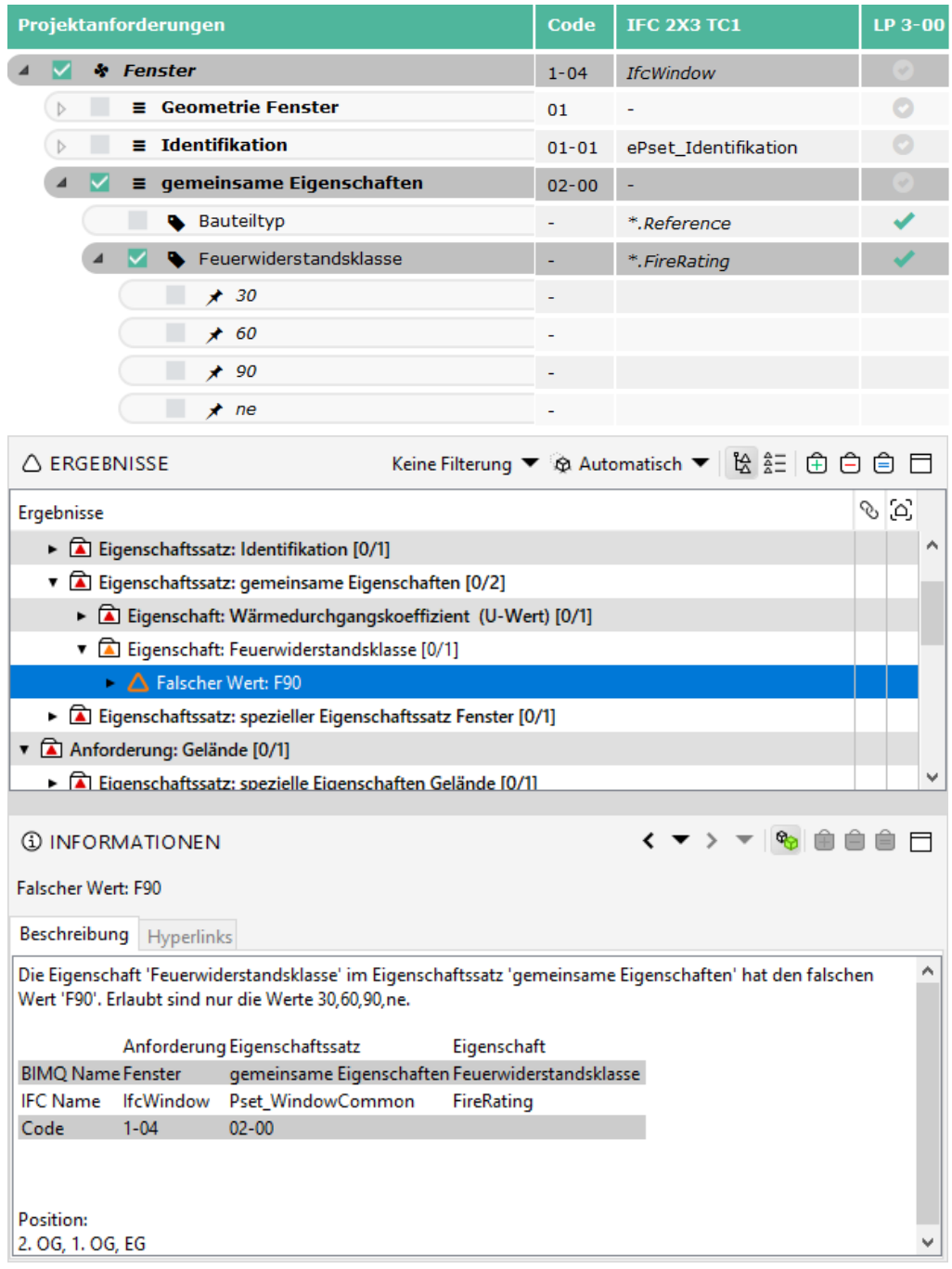

# <span id="page-14-0"></span>1.3. Einschränkungen

Für die aktuelle Version des Plug-Ins gelten folgende Einschränkungen:

- IFC Entitäten mit einem IFC Type (PredefinedType) werden für IFC2x3 nicht korrekt geprüft.
	- o Beispiel:

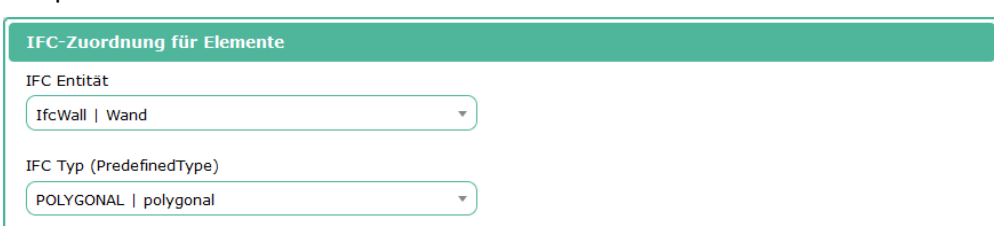

- IFC Entitäten mit dem speziellen IFC Type (PredefinedType) = USERDEFINED werden nicht korrekt geprüft.
	- o Beispiel:

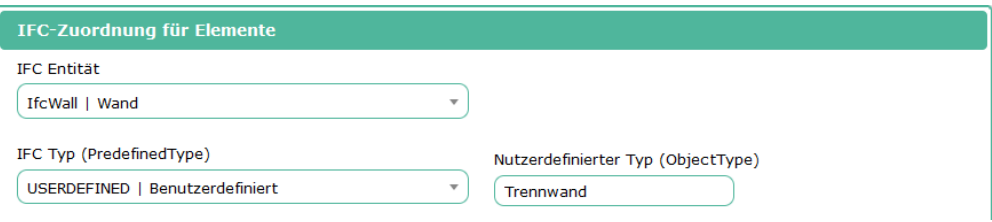

- Attribute, die direkt an einer IFC Entität stehen und zu keinem Propertyset gehören, werden nicht korrekt geprüft.
	- o Beispiel:

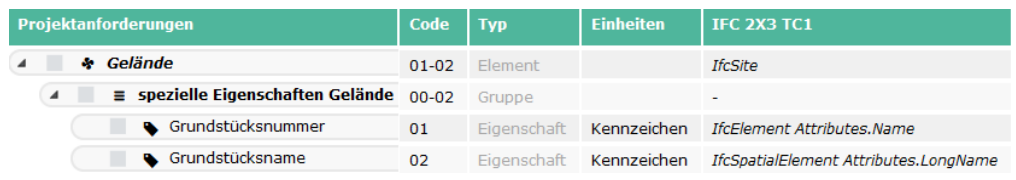

- Nach der Zuweisung der BIMQ Regel im Ruleset Manager bestehen folgende Einschränkungen:
	- o Die Regel prüft immer alle Bauteile und Anforderungen in einem Prüfschritt.
	- o Möchten Sie nach der Prüfung eines Anforderungssatzes weitere Anforderungen aus BIMQ herunterladen und prüfen, muss die BIMQ Regel vorher gelöscht und neu angelegt werden.